#### **KATA PENGANTAR**

Alhamdulillah, segala puji bagi Allah yang telah memberikan segala bimbingan-Nya kepada penulis untuk menyelesaikan buku praktikum Jaringan Komputer ini.

Buku ini dipergunakan sebagai modul ajar praktikum Jaringan Komputer program D3/D4 di Politeknik Elektronika Negeri Surabaya. Sasaran dari praktikum Jaringan Komputer ini adalah memberikan pengetahuan kepada mahasiswa tentang teknik membangun sistem Jaringan Komputer berbasis Linux mulai dari instalasi sistem operasi, perintah-perintah dasar Linux sampai dengan membangun internet server yang meliputi mail server, DNS server, web server, proxy server, dan lain sebagainya. Selain itu buku praktikum Jaringan Komputer ini dapat digunakan sebagai panduan bagi mahasiswa saat melaksanakan praktikum tersebut.

Penulis menyadari bahwa buku ini jauh dari sempurna, oleh karena itu penulis akan memperbaikinya secara berkala.Saran dan kritik untuk perbaikan buku ini sangat kami harapkan.

Akhir kata, semoga buku ini bermanfaat bagi mahasiswa dalam mempelajari mata kuliah Jaringan Komputer. Amin.

> Surabaya, 24 Januari 2007 Hormat kami,

> > Penulis

# **DAFTAR ISI**

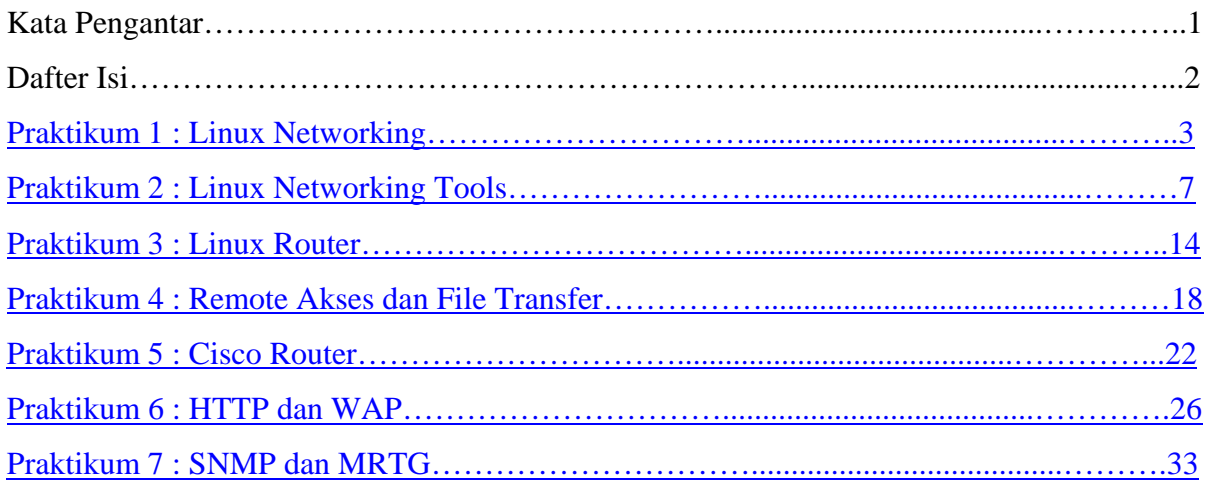

# **Praktikum Jaringan Komputer**

# **I. Linux Networking**

#### <span id="page-2-0"></span>**I. DASAR TEORI**

#### **Internet Protocol**

Untuk terhubung pada suatu jaringan diperlukan penomoran dari Internet Protocol yang ada pada PC tersebut. Teknik penomoran IP ada 2 yaitu manual dan otomatis (DHCP). Pada suatu jaringan diperlukan IP dan netmask, contoh:

192.168.0.1/255.255.255.0

192.168.0.1 adalah penomoran IP, sedangkan 255.255.255.0 adalah netmask dari jaringan tersebut. IP memiliki beberapa class yang terbagi menurut jumlah IP tersebut. Class yang ada antara lain:

A. 10.x.x.x dengan netmask 255.0.0.0

B. 172.16.x.x s/d 172.31.x.x dengan netmask 255.255.0.0

C. 192.168.0.x s/d 192.168.255.x dengan netmask 255.255.255.0

D dan E tidak digunakan, karena diperuntukan untuk penelitian

Penomoran netmask dapat disingkat, misalkan 255.255.255.0 dapat disingkat menjadi/24

#### **Setting IP di Linux**

a. Perintah "ifconfig"

Dengan menggunakan perintah ifconfig, root dapat mengganti setting IP untuk jaringan. Contoh :

highway:~#ifconfig

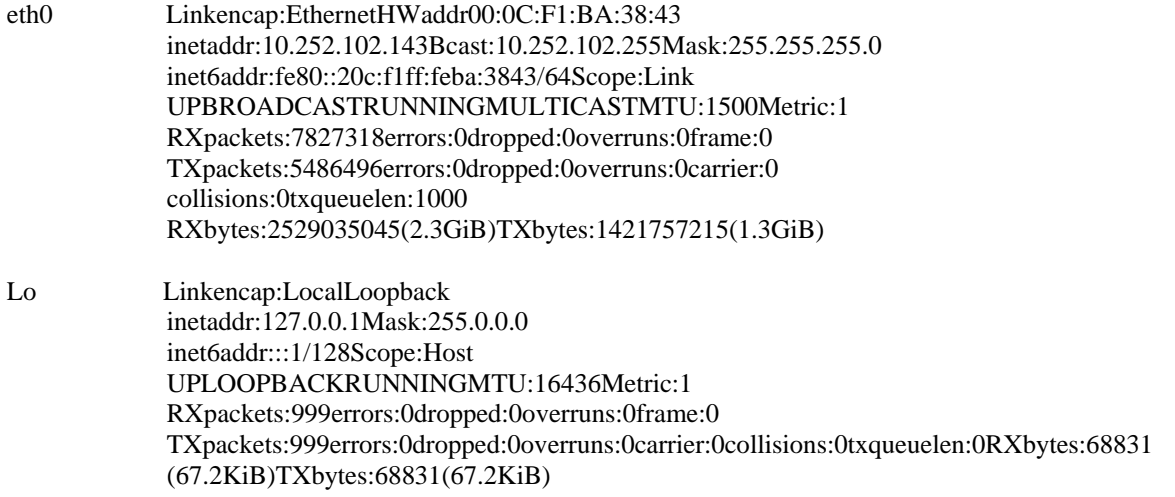

Untuk mengganti IP dapat dilakukan dengan cara : # ifconfig eth0 *192.168.0.1* netmask *255.255.25.0* 

b. Dengan menyimpan konfigurasi jaringan

Pada Debian GNU/Linux, file konfigurasi jaringan terdapat pada /etc/network/interfaces, dapat dilakukan dengan menggunakan editor vim, nano, atau mcedit.

# vim /etc/network/interfaces

pada file tersebut ketikkan syntax berikut:

auto lo

iface lo inet loopback

auto eth0 iface eth0 inet static address 10.252.108.143 netmask 255.255.255.0 kemudian jalankan perintah "*/etc/init.d/networking restart*"

apabila ingin menggunakan DHCP ganti "iface eth0 inet static" menjadi "iface eth0 inet dhcp"

#### **Tools Networik**

a. *ping*, tools mengirimkan text ke client b. *mtr*, aplikasi traceroute dan ping

### **II. PERALATAN**

- 1. Personal Computer (OS Linux)
- 2. Kabel UTP, switch, hub, router

### **III. LANGKAH PERCOBAAN**

- 1 Ganti IP dari masing-masing komputer menjadi network 172.16.0.0/16 tidak boleh ada yg sama, lakukan dengan perintah "ifconfig" maupun dengan menuliskan interfaces.Tulisk an pada laporan
- 2 Ping pada masingmasing PC di jaringan, tuliskan hasilnya pada laporan
- 3 Rubah setting IP tersebut menjadi DHCP, kemudian lakukan "/etc/init.d/networking restart". Tuliskan cara setting dan hasil dari perintah tersebut di laporan.
- 4 Bagi peserta praktikum menjadi beberapa kelompok dimana 1 kelompok memiliki 5 keanggotaan. Kemudian setting PC yang ada dengan list IP beikut ini:
	- $\bullet$  172.16.0.14/255.255.255.240
	- $\bullet$  172.16.0.16/255.255.255.240
	- $\bullet$  172.16.1.5/255.255.0.0
- $\bullet$  172.16.5.1/255.255.0.0
- $\bullet$  172.16.1.6/255.255.255.0

Kemudian lakukan ping ke semua IP diatas, dan catat hasilnya di laporan.

- 5 Lakukan perintah-perintah jaringan dibawah ini, dan catat hasilnya pada laporan. Sebelumnya kembalikan setting jaringan ke DHCP.
	- ping b <ip\_broadcast\_suatu\_jaringan>
	- mtr  $\langle$  firewall | proxy | www $\rangle$

## **IV. TUGAS**

- 1. Buat Shell Programming untuk melakukan ping pada masing-masing PC di jaringan dengan ketentuan :
	- Apabila berhasil akan ditampilkan komentar "anda berhasil terkoneksi ke...(ip yang dituju)".
	- Apabila gagal akan ditampilkan komentar "anda gagal terkoneksi ke...(ip yang dituju)".
- 2. Buat program untuk mengganti susunan perintah "ifconfig"
- 3. Screenshoot cara mengganti IP static dan DHCP lewat application
- 4. Buat Shell Programming untuk mengubah-ubah IP secara automatis dalam sebuah jaringan komputer dalam waktu tertentu.

## **V. REFERENSI**

<http://www.en.wikipedia.org/wiki/Netstat> <http://www.en.wikipedia.org/wiki/Ping>

### **LEMBAR ANALISA**

Praktikum Jaringan Komunikasi -1

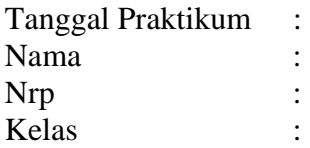

- A. Percobaan mengunakan perintah "ifconfig"
- B. Percobaan "ping" pada masingmasing PC di jaringan

C. Percobaan merubah setting IP tersebut menjadi DHCP

- D. Percobaan setting PC yang ada dengan list IP sbb :
	- $\bullet$  172.16.0.14/255.255.255.240
	- $\bullet$  172.16.0.16/255.255.255.240
	- $\bullet$  172.16.1.5/255.255.0.0
	- $\bullet$  172.16.5.1/255.255.0.0
	- 172.16.1.6/255.255.255.0

dan dilakukan ping ke semua IP diatas

- E. Percobaan dengan menggunakan perintah-perintah jaringan sbb, yang sebelumnya setting jaringan ke DHCP.
	- ping b <ip\_broadcast\_suatu\_jaringan>
	- mtr <firewall  $|$  proxy  $|$  www>

# **Praktikum Jaringan Komputer**

# **II. Linux Networking Tools**

#### <span id="page-6-0"></span>**I. TUJUAN**

-Mampu menggunakan perangkat lunak penunjang jaringan komputer -Mampu menggunakan perangkat lunak untuk layer 1, 2, dan 3

#### **II. DASAR TEORI**

Untuk menunjang kelancaran jaringan, pengguna dapat melihat status jaringannya dengan bantuan beberapa perangkat lunak.

#### **Layer 1**

Untuk mengecek apakah interface jaringannya sudah terpasang atau belum, dapat dicek dengan perintah :

# lspci

Contoh:

h1ghway:~#lspci 00:00.0 Hostbridge:VIATechnologies,Inc.PT894HostBridge 00:00.1 Hostbridge:VIATechnologies,Inc.PT894HostBridge 00:00.2 Hostbridge:VIATechnologies,Inc.PT894HostBridge 00:00.3 Hostbridge:VIATechnologies,Inc.PT890HostBridge 00:00.4 Hostbridge:VIATechnologies,Inc.PT894HostBridge 00:00.5 PIC:VIATechnologies,Inc.PT894I/OAPICInterruptController 00:00.7 Hostbridge:VIATechnologies,Inc.PT894HostBridge 00:01.0 PCIbridge:VIATechnologies,Inc.VT8237PCIBridge **00:0d.0 Ethernet controller: Intel Corporation 82540EM Gigabit Ethernet Controller (rev 02)** 00:0f.0RAIDbuscontroller:VIATechnologies,Inc.VIAVT6420SATARAIDController(rev80)00:0f.1IDEinterface:V IATechnologies,Inc.VT82C586A/B/VT82C686/A/B/VT823x/A/CPIPCBusMasterIDE(rev06) 00:10.0 USBController:VIATechnologies,Inc.VT82xxxxxUHCIUSB1.1Controller(rev81) 00:10.1 USBController:VIATechnologies,Inc.VT82xxxxxUHCIUSB1.1Controller(rev81) 00:10.2 USBController:VIATechnologies,Inc.VT82xxxxxUHCIUSB1.1Controller(rev81) 00:10.3 USBController:VIATechnologies,Inc.VT82xxxxxUHCIUSB1.1Controller(rev81) 00:10.4 USBController:VIATechnologies,Inc.USB2.0(rev86) **00:10.5 Network controller: VIA Technologies, Inc. VT8237 Integrated Fast Ethernet Controller**  00:11.0 ISA bridge: VIA Technologies, Inc. VT8237 ISA bridge [KT600/K8T800/K8T890South] 00:11.5 Multimedia audia controller: VIA Technologies, Inc. VT8233/A/8235/8237AC97AudioController(rev60) 01:00.0 VGAcompatiblecontroller:nVidiaCorporationNV34[GeForceFX5500](reva1)

Apabila ditemukan Network controller atau Ethernet controller, artinya perangkat jaringan sudah siap digunakan.

Untuk melihat apakah linknya sudah ada atau belum, dapat menggunakan perangkat lunak miitool (media independent interface).

Contoh : h1ghway:~#mii-tool eth0: negotiated 100baseTxFD, link ok

Apabila sudah keluar eth0 artinya perangkat jaringan kita menggunakan eth0. 100base-TX-FD artinya kita menggunakan kecepatan 100Mbps dan FD adalah Full-Duplex. dan Link ok menandakan perangkat kita sudah siap. Apabila hasilnya bukan link ok artinya ada masalah dengan perangkat kita.

Contoh : (dengan kabel jaringan dilepas!!! ) h1ghway:~#mii-tool eth0: no link

Apabila tampilan seperti tersebut, artinya terjadi kesalahan dengan perangkat jaringan kita.

### **Layer 2**

Untuk mengecek di layer 2 nya dapat digunakan perintah **arp** (AddressResolution Protocol). Contoh :

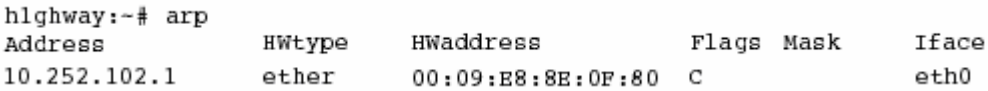

Perintah diatas dapat diartikan bahwa kita baru terkoneksi dengan 10.252.102.1 saja belum ada lainnya.

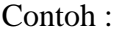

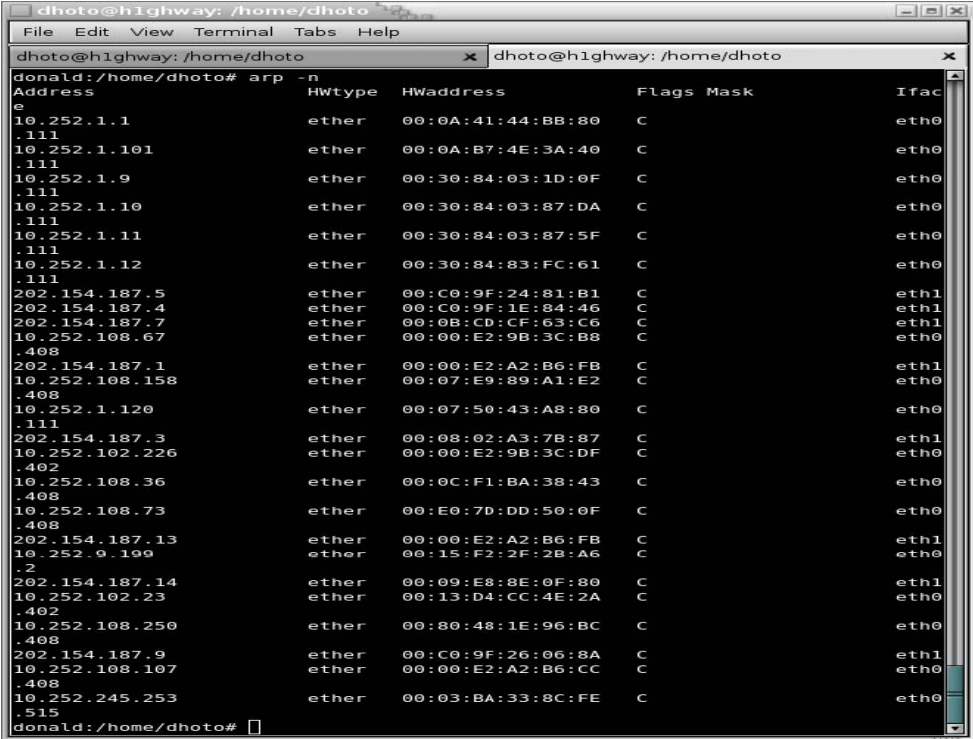

Contoh diatas adalah contoh bila sudah banyak yang terkoneksi.

#### **Layer 3**

Untuk memeriksa apakah pada layer 3 sudah beres atau tidak, dapat menggunakan perintah ifconfig,

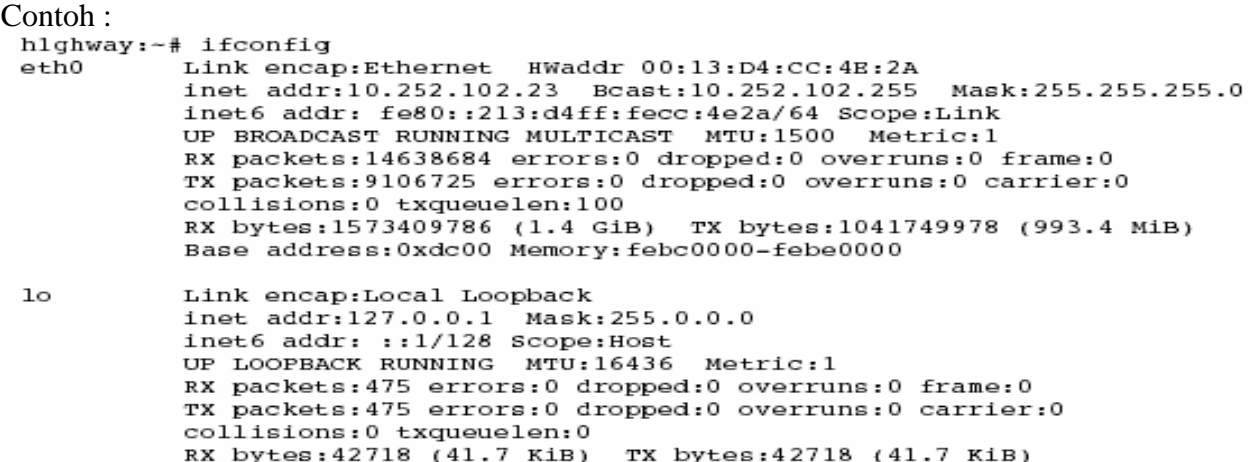

Untuk memeriksa table routing dapat dilakukan dengan perintah route.

Contoh :

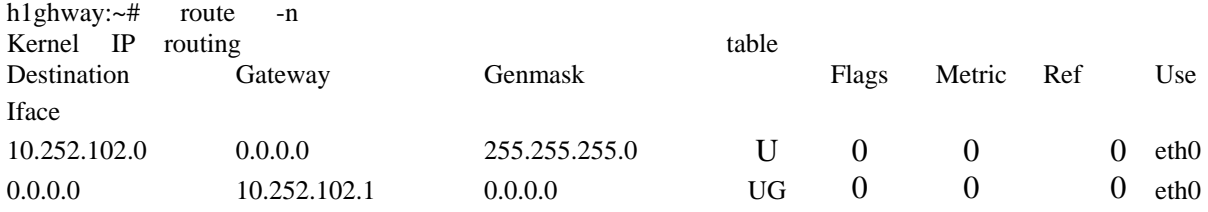

Untuk mengecek koneksi digunakan protokol ICMP dengan perintah ping atau traceroute. Contoh Ping:

```
hlghway:-# ping 10.252.102.1
PING 10.252.102.1 (10.252.102.1) 56(84) bytes of data.
64 bytes from 10.252.102.1: icmp seq=1 ttl=255 time=0.582 ms
64 bytes from 10.252.102.1: icmp_seq-1 ct1-255 time=0.582 ms<br>64 bytes from 10.252.102.1: icmp_seq=2 tt1=255 time=0.653 ms<br>64 bytes from 10.252.102.1: icmp_seq=3 tt1=255 time=0.679 ms<br>64 bytes from 10.252.102.1: icmp_seq=4 
--- 10.252.102.1 ping statistics ---5 packets transmitted, 5 received, 0% packet loss, time 4000ms
rtt min/avg/max/mdev = 0.566/0.637/0.705/0.054 ms
```
Contoh Traceroute :

```
hlghway:-# traceroute proxy
traceroute to proxy.eepis-its.edu (202.154.187.7), 30 hops max, 40 byte
packets
1 10.252.102.1 (10.252.102.1) 0.581 ms 0.527 ms 0.528 ms
 2 proxy (202.154.187.7) 0.313 ms 0.223 ms 0.288 ms
```
Note !!! : apabila keluar perintah Command not found, lakukan installasi dengan perintah # apt-get install traceroute

Gabungan antara ping dan traceroute adalah mtr. Contoh mtr:

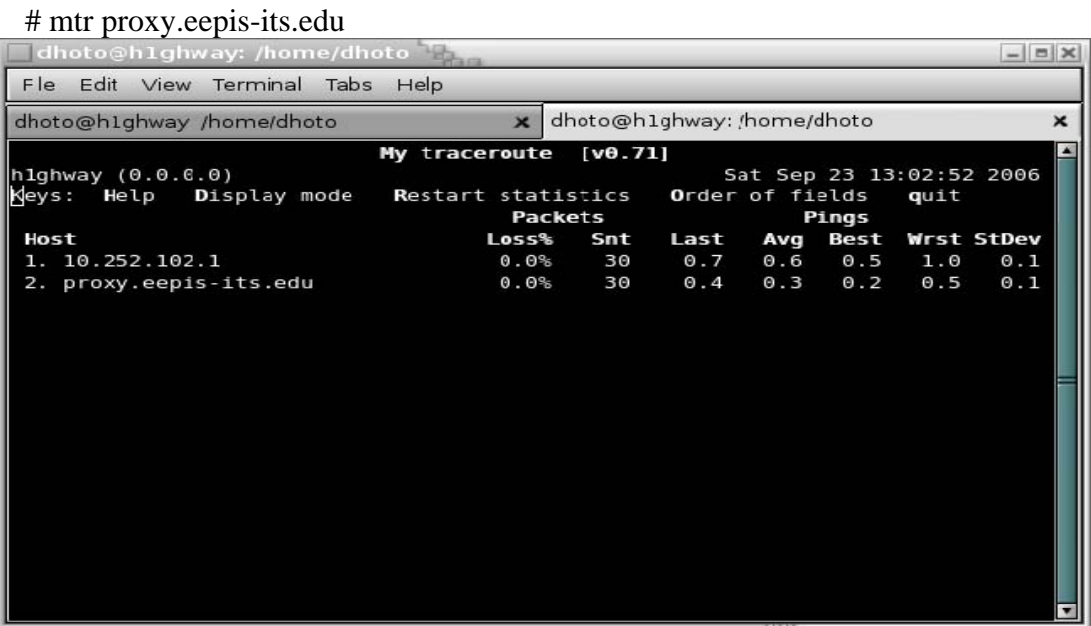

Layer 4

Aplikasi yang digunakan untuk mengetahui penggunaan layer transport adalah perintah netstat. Untuk mengetahui port berapa saja yang terbuka untuk koneksi pada PC kita dapat diketahui dengan perintah :

# netstat -nlptu

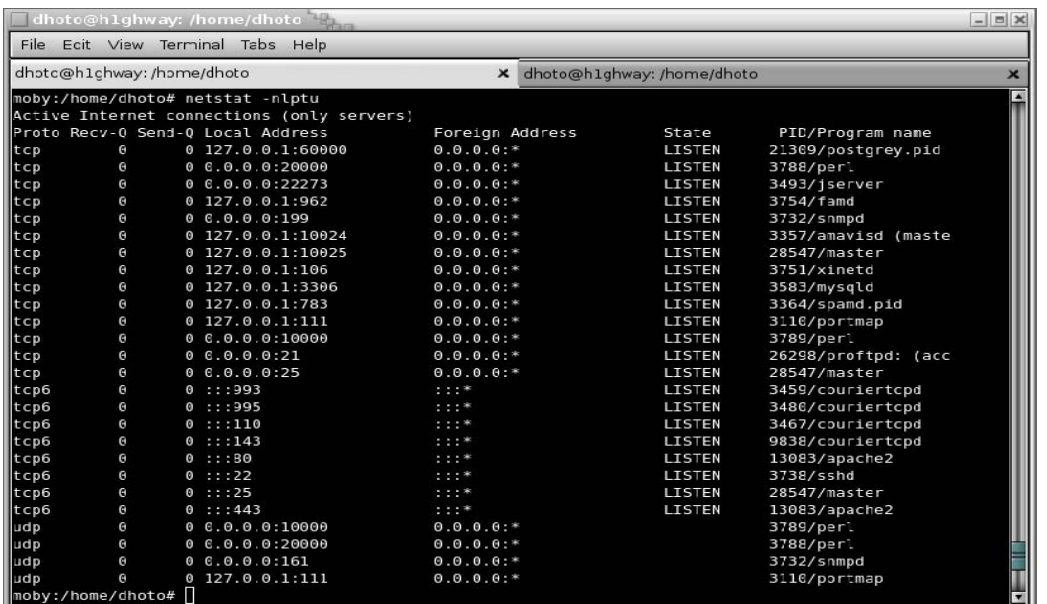

Untuk mengetahui koneksi yang sedang terjadi antar PC kita dengan PC lain dapat diketahui dengan perintah :

# -netstat -nat Dilihat dari State yang bernilai "ESTABLISHED"

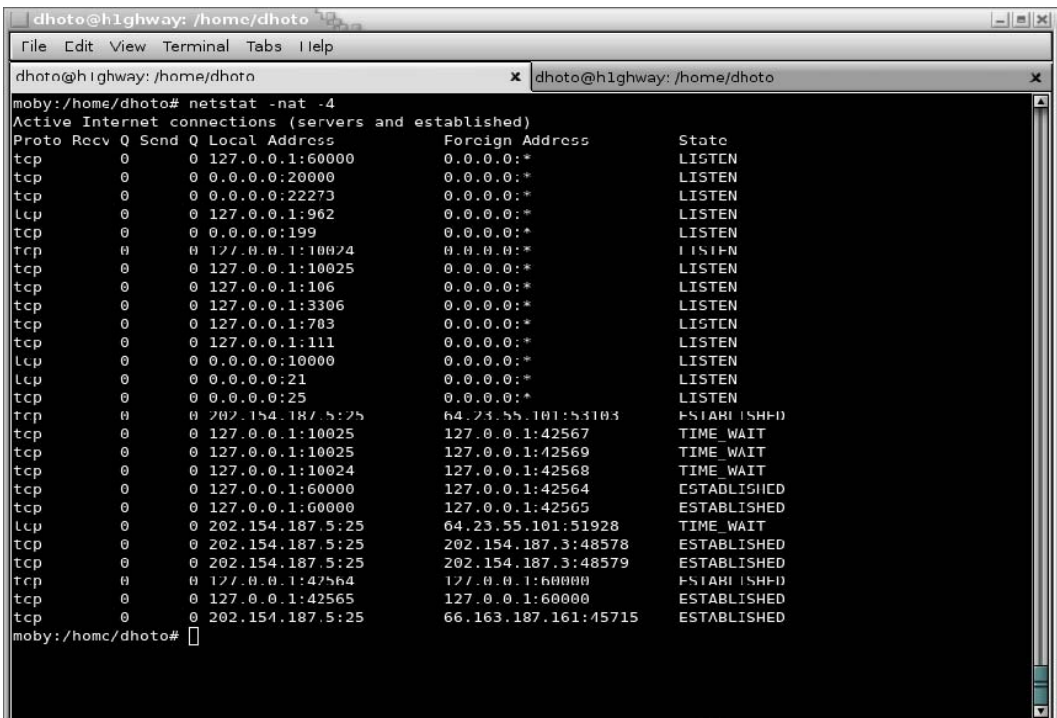

### **III. PERALATAN**

– PC dengan OS Linux

- Jaringan LAN
- Aplikasi : ifconfig, mtr, route, ping, traceroute, netstat, mii-tool, lspci, arp

# **IV. LANGKAH PERCOBAAN**

- 1 Lepaskan kabel jaringan, lakukan perintah mii-tool
- 2 Pasangkan lagi kabel jaringan dan lakukan perintah mii-tool
- 3 Catat hasil dari perintah "lspci"
- 4 Rubah IP sesuai dengan DHCP. Jalankan 2 buah konsole (terminal), dimana terminal pertama melakukan ping terhadap alamat broadcast, sedangkan terminal yang satu lagi mencatat jenis koneksi dengan perintah "arp"
- 5 Ganti IP PC menjadi 192.168.0.\*/24, kemudian catat hasil dari perintah "ifconfig" dan "route"
- 6 Ganti IP PC menjadi DHCP, kemudian catat hasil dari perintah "ifconfig" dan "route"
- 7 Pastikan PC menggunakan IP DHCP, kemudian catat hasil dari ping, traceroute dan mtr pada target berikut
	- 1. 10.252.13.90
	- 2. 202.154.187.7
	- 3. www.eepis-its.edu
	- 4. [www.yahoo.com](http://www.yahoo.com/)
- 8 Catat kondisi PC dengan perintah "netstat -nlptu"
- 9 Buka halaman [http://www.eepis-its.edu d](http://www.eepis-its.edu/)engan web browser, kemudian sebelum koneksi selesai, buka terminal dan catat hasil koneksi dengan perintah "netstat -natu"

## **V. TUGAS**

- 1. Lampirkan manual dari perintah:
	- lspci
	- mii-tool
	- arp
	- ifconfig
	- route
	- ping
	- traceroute
	- mtr
	- netstat
- 2. Buat shell programming dengan ketentuan :
	- ♥ jika kabel tersambung akan ditampilkan komentar "plug"
	- ♥ jika tidak tersambung akan ditampilkan komentar "unplug"

## **VI. REFERENSI**

- 1. http://www.linux.softpedia.com/get/ System/Networking/mii-tool-2929.shtml
- 2. http://www.linux.about.com/od/commands/l/blcmdl8\_lspci.htm

### **LEMBAR ANALISA**

Praktikum Jaringan Komunikasi -2

Tanggal Praktikum : Nama : Nrp : Kelas :

- 1 mii-tool dengan kabel dilepas
- 2 mii-tool dengan kabel terpasang
- 3 lspci
- 4 arp
- 5 ifconfig dan route dengan IP 192.168.0.\*/24
- 6 ifconfig dan route dengan DHCP
- 7 ping, traceroute, mtr - 10.252.13.90 -- 202.154.187.7 - www.eepis-its.edu - [www.yahoo.com](http://www.yahoo.com/)
- 8 netstat –nlptu
- 9 netstat -natu

# **Praktikum Jaringan Komputer**

# **III. Linux Router**

### <span id="page-13-0"></span>**I. DASAR TEORI**

### **Routing Table**

Untuk menggabungkan 2 jaringan atau lebih diperlukan sebuah perangkat yang dapat mengatur layer 3, yaitu Router.

Perangkat router dapat menggunakan hardware khusus seperti CISCO atau menggunakan komputer yang diberi *interface* jaringan lebih dari 1 sesuai dengan banyaknya segmentasi jaringan.

Segmentasi jaringan yang berbeda bisa dihubungkan dengan menambahkan *table routing*. Contoh table routing :

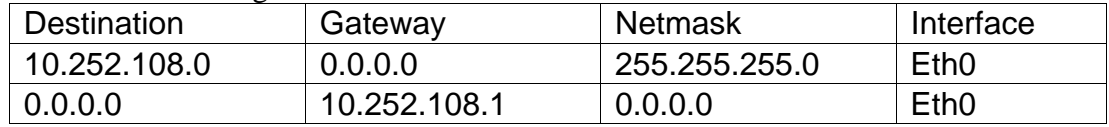

Perintah-perintah yang berhubungan dengan Table routing

Format

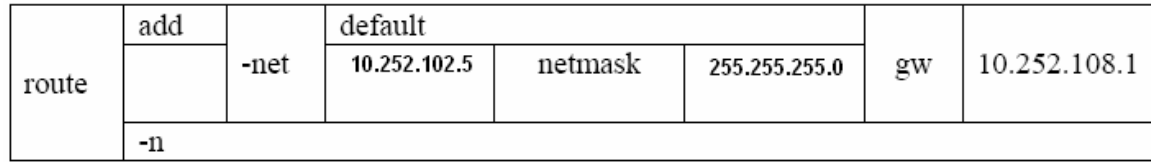

 $#$  route  $-n$ 

Digunakan untuk melihat list table routing

# route add –net default gw <IP\_GTW>

Digunakan untuk menambahkan default routing dengan IP gateway IP\_GTW, contoh

penggunaan: # route add –net default gw 10.252.108.1

# route del –net 192.168.1.0 netmask 255.255.255.0 gw 10.252.108.1

 Digunakan untuk menghapus jalur routing menuju ke jaringan 192.168.1.0/24 yang melalui gateway 10.252.108.1

Perintah-perintah diatas dapat diimplementasikan seperti gambar 1

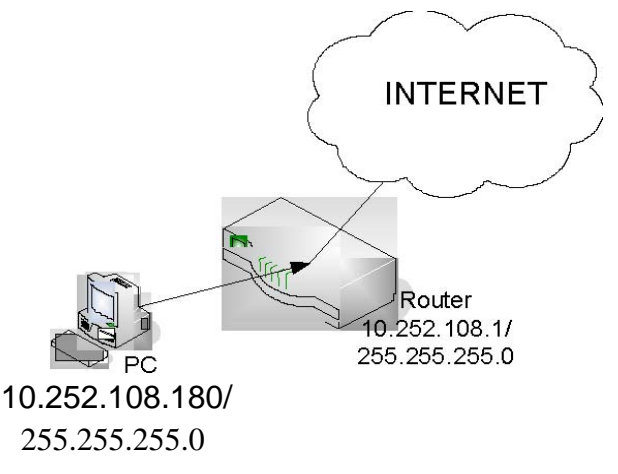

*Gambar 1. Topology Dasar Routing* 

## **II. PERALATAN**

- 3. Personal Computer (OS Linux)
- 4. Kabel UTP, switch, hub, router

## **III. LANGKAH PERCOBAAN**

Langkah-langkah praktikum 1. :

1. Buat jaringan seperti pada topology pada gambar 2

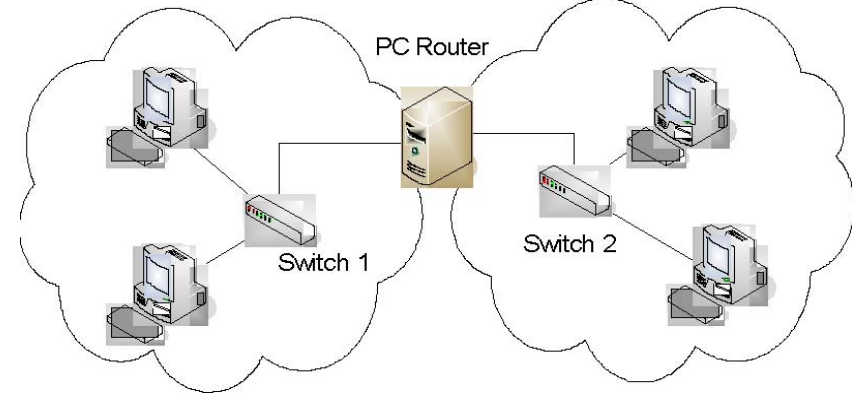

*Gambar 2. Topology Praktikum* 

- 2. Pada router lakukan pengisian IP Address dengan perintah "ifconfig" sesuaikan dengan topologi dan IP yang telah kalian tentukan.
- 3. Pada Client isikan masing-masing dengan IP Address yang telah kalian tentukan dengan menggunakan perintah "ifconfig" (spt pada prak 1)
- 4. Beri default gateway pada masing-masing client dengan mengarah ke IP dari PC Router.
- 5. Catat hasil dari "ifconfig" dan "route –n" pada masing-masing client dan router
- 6. Lakukan ping ke jaringan yang lain, catat hasilnya

Langkah-langkah praktikum 2 :

1. Buat jaringan seperti pada topologi pada gambar 3

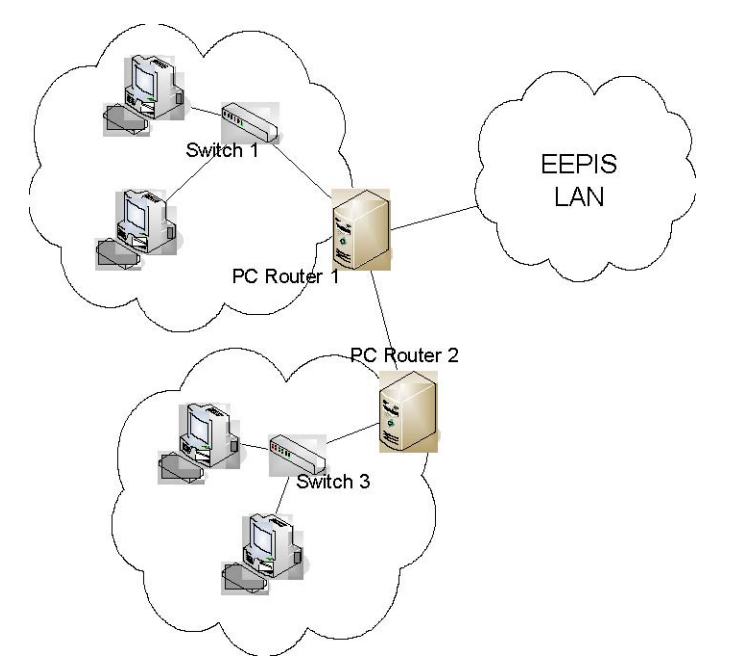

*Gambar 3. Topologi Praktikum 2* 

- 2. PC Router 1 menggunakan 3 interface, yaitu eth0 eth1 eth2, sedangkan pada PC Router 2 menggunakan 2 interface, yaitu eth0, eth1
- 3. Tentukan IP Address untuk masing-masing PC dan default gateway menuju ke router pada masing-masing jaringan
- 4. Pada router 1 gunakan DHCP untuk interface yang terhubung langsung ke **EEPIS-LAN**
- 5. Pada Router 2 arahkan default gateway kea rah router 1
- 6. Tambahkan table routing pada router 1 supaya bisa terkoneksi dengan jaringan pada switch 3, dengan perintah *contoh* : # route add –net <IP\_network\_pada\_jaringan\_switch3> netmask  $\epsilon$ netmask jaringan switch3> gw  $\epsilon$ IP router2>
- 7. Catat semua hasil ifconfig dan route –n
- 8. lakukan ping jaringan yang lain, catat hasilnya

### **IV. TUGAS**

Buat Table Routing dari topology praktikum 2 di atas, jika menggunakan 3 PC Router. PC Router 1 menggunakan 3 interface , yaitu eth0,eth1,eth2. PC Router 2 dan PC Router 3 masing-masing mengunakan 2 interface yaitu eth0 dan eth1.

### **V. REFERENSI**

- 1. **[http://cisco.netacad.net](http://cisco.netacad.net/)**
- 2. **[http://lecturer.eepis-its.edu/~dhoto/](http://lecturer.eepis-its.edu/%7Edhoto/)**

### **LEMBAR ANALISA**

#### Praktikum Jaringan Komputer - 3

Tanggal praktikum : Nama : NRP : Kelas :

### **Praktikum 1 :**

- Hasil dari ifconfig dari client
- $\blacksquare$  Hasil dari route –n pada client
- Hasil dari if config pada router
- Hasil dari route –n pada router
- Ping ke jaringan yang lain

## **Praktikum 2 :**

- Table routing dari PC router 1
- Table routing dari PC router 2
- Hasil if config dari PC router 1
- Hasil if config dari PC router 2
- $\blacksquare$  Hasil route –n dari PC router 1
- $\blacksquare$  Hasil route –n dari PC router 2
- Ping ke jaringan yang lain

# **Praktikum Jaringan Komputer**

# **IV. Remote Akses dan File Transfer**

### <span id="page-17-0"></span>**I. TUJUAN**

- Mampu mengerti dan memahami aplikasi dari remote-access dan file transfer - Mampu menggunakan aplikasi Telnet,SSH,FTP dan SFTP

### **II. DASAR TEORI**

#### **1. Remote Akses**

Remote akses merupakan suatu pelayanan di jaringan yang dapat memudahkan kita untuk mengontrol

jarak jauh sebuah atau beberapa PC yang terhubung dengan jaringan.

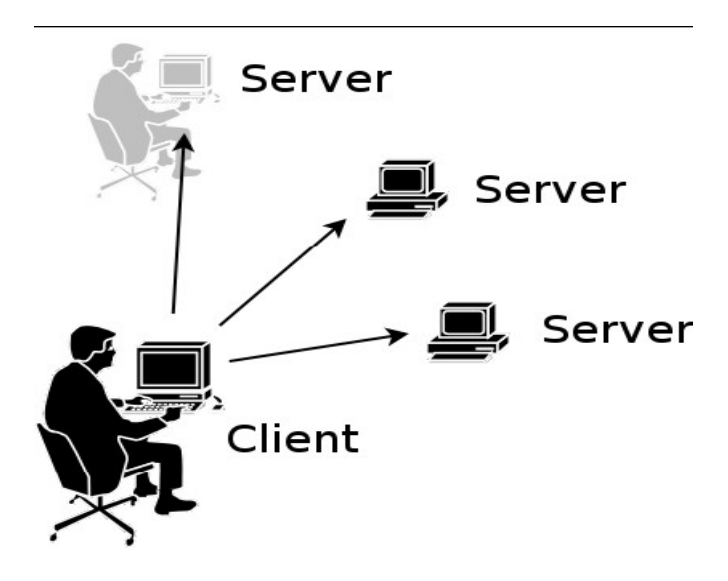

Gb 1. Remote Akses

Pada gb1. terlihat ilustrasi remoteakses dimana pengguna pada PC client melalukan remoteakses sehingga seolah-olah user telah berada di depan server. Setelah user masuk ke server, user dapat menggunakan PC tersebut seperti dia sedang menggunakan langsung didepan PC tersebut.

Aplikasi remoteaccess :

– Telnet

 $-$  SSH

Untuk melakukan aplikasi remote akses ini diperlukan aplikasi client server dimana pada PC yg akan kita remote harus terdapat aplikasi server.

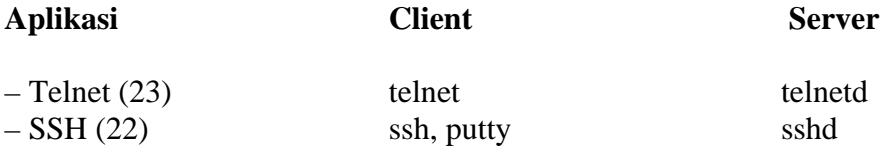

Prosedur melakukan Remote Akses :

- 1. Jalankan client (Telnet, ssh) dengan diarahkan IP ke server, misal: Client :~\$ ssh 10.252.102.100
- 2. Kemudian lakukan login sesuai dengan user yang ada
- 3.Apabila login dan password benar, user bisa langsung menggunakan PC tersebut ...

### **2. File Transfer**

File Trasnfer merupakan salah satu aplikasi di jaringan yang dapat memberikan pelayanan berupa pengiriman suatu file ke PC yang lain.

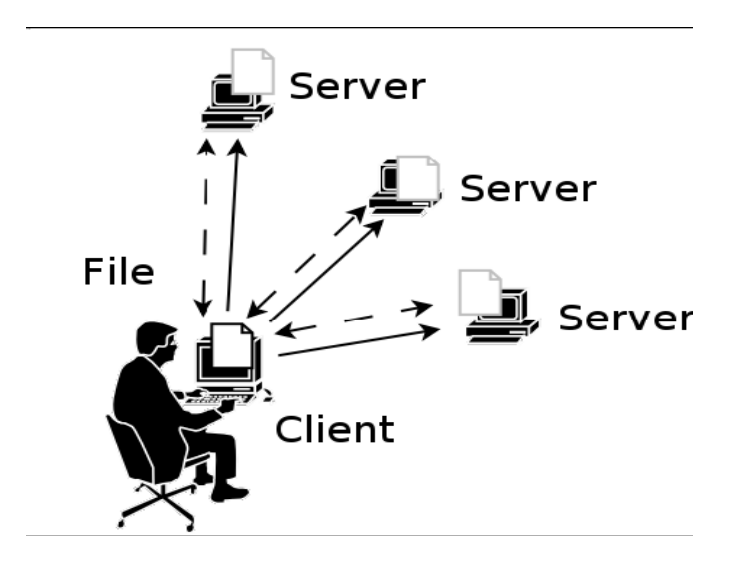

Gb 2: File Transfer

Pada gb 2. Panah dengan garis lurus diartikan client dapat masuk ke server, sedangkan garis putusputus memiliki arti file tersebut dapat dikirim dari client ke server atau file tersebut dapat ditarik dari server ke client, sehingga garis putusputus memiliki 2 arah.

Aplikasi File Transfer : – FTP – SFTP

Untuk melakukan aplikasi file transfer ini diperlukan aplikasi clientserver dimana pada PC yg akan kita transfer harus terdapat aplikasi server.

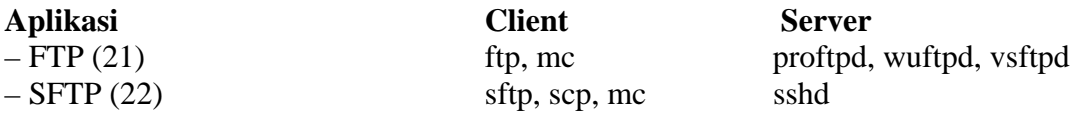

Perintahperintah pada aplikasi file transfer :

- OPEN <IP>, digunakan untuk membuka koneksi baru
- GET <FILE> , digunakan untuk mengambil file dari server ke client
- PUT <FILE> , digunakan untuk menaruh file dari client ke server
- MKDIR <DIR> , digunakan untuk membuat direktori baru di server
- HELP , digunakan untuk perintah pertolongan
- LOGOUT, digunakan untuk keluar dari sesi file transfer

Prosedur melakukan file transfer :

- 1. Jalankan client file transfer (ftp / sftp) dengan diarahkan pada suatu server, misal :# ftp 10.252.108.123
- 2. Lakukan login dengan user yang telah ada di server atau dapat menggunakan tanpa user (anonymous)
- 3. Apabila login dan password benar, user bisa langsung mentransfer file dengan perintahperintah aplikasi file transfer

### III. **LANGKAH PERCOBAAN**

- 1. Lakukan perubahan IP pada masingmasing komputer menjadi DHCP
- 2. Lakukan pengecekan di komputer server / yg akan di akses, apakah port 21, 22, 23 sudah pada status LISTEN, dengan perintah "netstat"
- 3. lakukan remote akses ke komputer server yang dituju, bisa menggunakan telnet atau ssh, contoh:# ssh mirror.eepisits.edu
- 4. Lakukan file transfer dari server "fileserver.eepisits.edu",
- 5. Ambil file <ftp://fileserver.eepis-its.edu/movie/warriors1150.mpg> kemudian upload ke komputer server

## **IV. TUGAS**

1.Buat sebuah program dengan aplikasi ssh :

```
\text{ssh} \rightarrow \text{Input} : – no. IP
                             − Password 
                  Output : 1. eject 
                               2. reboot 
2.Buat sebuah program dengan aplikasi sftp : 
         sftp \rightarrow Input : – no. IP
                              − Password 
                   Output : 1. get file 
                              2. put file
```
## **V. REFERENSI**

http://www.en.wikipedia.org/wiki/SSH\_file\_transfer\_protocol http://www.en.wikipedia.org/wiki/TELNET http://www.en.wikipedia.org/wiki/file\_transfer\_protocol http://www.en.wikipedia.org/wiki/Secure\_Shell

### **LEMBAR ANALISA**

Praktikum Jaringan Komputer – 4

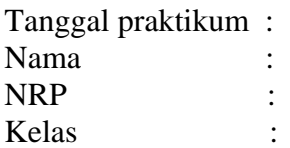

- 1.Remote Access :
	- Menjalankan client (ssh) dengan diarahkan IP ke server : ssh 10.252.102.100 Hasilnya :

2.File Transfer :

 - Menjalankan client file transfer (ssh) dengan diarahkan pada suatu server : sftp 10.252.108.123

Hasilnya :

# **Praktikum Jaringan Komputer**

## **V. Cisco Router**

#### <span id="page-21-0"></span>**I. DASAR TEORI**

Cisco, adalah sebuah merek perusahaan yang bergerak di bidang jaringan baik circuit switching maupun packet switching. Produk-produk dari CISCO antara lain switch, router, dan masih banyak lagi lainnya.

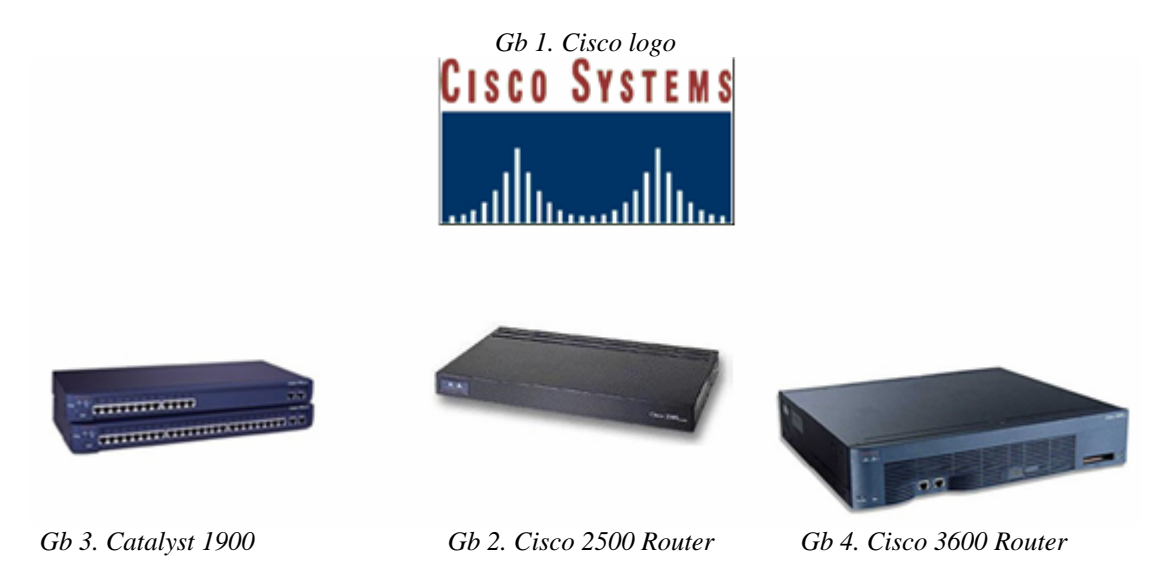

Cisco Command Line Interface (CLI)

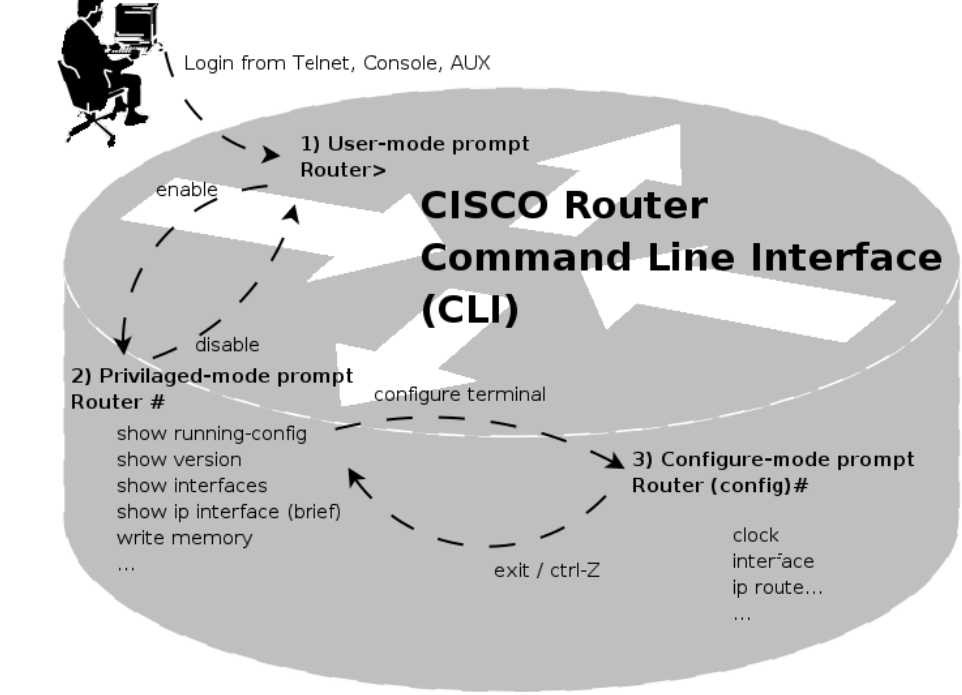

*Gb 5. Cisco Command Line Interface (CLI)* 

### Keterangan:

– Cisco dapat dikonfigurasi melalui 3 cara :

*Console* : menggunakan cable console yang dihubungkan melalui serial port dan menggunakan hyperterminal atau minicom

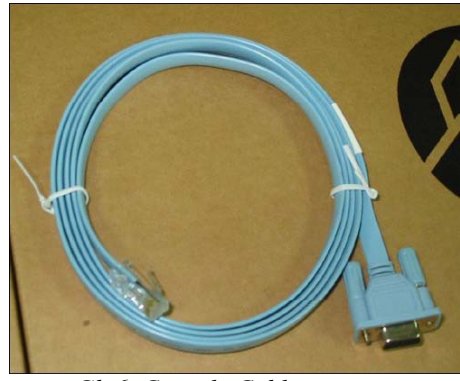

*Gb 6. Console Cable* 

*Telnet* : melalui Jaringan, tetapi cara ini harus terlebih dahulu mengaktifkan IP address, Telnet login di Cisco device

*AUX* : dimana CISCO dihubungkan dengan modem, kemudian di remote akses melalui jalur PSTN

- Pada Cisco Command Line Interface (CLI)
	- User dapat melakukan bantuan dengan mengetikkan "?" (tanda tanya)
	- Mendukung *pelengkapan perintah* yaitu dengan menggunakan tombol "TAB", sehingga user terbantu dalam mengingat macammacam perintah
	- Mendukung *Penulisan tidak lengkap* yaitu cukup dengan mengetikkan beberapa bagian dari perintah
- Pada perangkat CISCO terdapat 3 mode prompt
	- User-mode prompt : dimana ini merupakan awal login di perangkat CISCO (user biasa)
	- Privileged-mode prompt : pada mode ini dapat mencari informasi dari perangkat CISCO (user admin)
	- Configure-mode prompt : pada mode ini dapat dilakukan perubahan terhadap perangkat CISCO, tetapi tidak bisa dilakukan pengambilan informasi (SuperAdmin)
- Keterangan CLI dapat dilihat pada setiap perangkat CISCO !!!

## **II. PERALATAN**

- PC (Linux OS)
- Kabel Console
- Perangkat CISCO series 2500
- UTP Cable

### III. **LANGKAH PERCOBAAN**

- 1. Gunakan kabel console, tancapkan pada serial port di komputer, kemudian ujung UTP dipasangkan ke perangkat CISCO pada port console
- 2. Nyalakan perangkat CISCO, apabila perangkat tersebut switch tidak perlu menggunakan saklar. **Catat perangkat CISCO yang digunakan !!!**
- 3. Tunggu hingga proses booting perangkat CISCO selesai dengan memperhatikan LED
- 4. Siapkan aplikasi hyperterminal atau minicom dengan setting 9600 8N1 (buka lagi buku laporan Komunikasi Data !!!)
- 5. Perhatikan gb 5.
- 6. Ketikkan **"enable"** untuk memasuki privilegedmode prompt
- 7. Ketikkan "show version" untuk melihat tipe perangkat dan jenis software yang digunakan. **CATAT pada buku laporan !!!**
- 8. Ketikkan "show configure" untuk melihat konfigurasi yang sedang jalan pada perangkat tersebut, **CATAT pada buku laporan !!!**
- 9. Ketikkan "show interfaces" untuk melihat interfaces apa saja yang ada di perangkat tersebut, **CATAT pada buku laporan !!!**
- 10. Ketikkan "show ip interfaces brief", untuk melihat IP address dari perangkat tersebut. Brief bisa digunakan tergantung dari jenis perangkat. **CATAT pada buku laporan !!!**
- 11. Ketikkan "configure terminal" untuk memulai konfigurasi
- 12. Ketikkan "interface ethernet 0" untuk mengkonfigurasi port ethernet
- 13. Ketikkan "ip address 192.168.0.1 255.255.255.0" untuk memberikan IP address, disini contoh ip address 192.168.0.1 dengan netmask 255.255.255.0
- 14. Ketikkan "no shutdown", untuk mengaktifkan interface tersebut
- 15. Tekan tombol "CTRL+Z" untuk kembali ke privilegedmode prompt
- 16. Ketikkan "ping 192.168.0.2" , untuk mengecek apakah sudah terkoneksi dengan baik apa belum

```
cisco3640#ping 202.154.187.13 
Type escape sequence to abort. 
Sending 5, 100byte 
ICMP Echos to 202.154.187.13, timeout is 2 
seconds: 
!!!!! 
Success rate is 100 percent (5/5), roundtrip 
min/avg/max = 1/1/4 mscisco3640#ping 202.154.187.9 
Type escape sequence to abort. 
Sending 5, 100byte 
ICMP Echos to 202.154.187.9, timeout is 2 seconds: 
..... 
Success rate is 0 percent (0/5)
```
apabila keluar !!!!! artinya sudah terkoneksi, apabila ..... belum terkoneksi

- 17. Apabila belum terkoneksi lakukan pengecekan terhadap perangkat dan konfigurasi, ...
- 18. Bila sudah simpan konfigurasi dengan perintah "write memory", **CATAT konfigurasi yang baru pada buku laporan !!!**

### **IV. REFERENSI**

**[http://www.cisco.net](http://www.cisco.net/)**

### **LEMBAR ANALISA**

Praktikum Jaringan Komputer - 5

Tanggal praktikum :

Nama : NRP : Kelas :

Setelah aplikasi minicom aktif :

- Hasil perintah `enable`
- Hasil perintah `show version`
- **Hasil perintah `show configure`**
- Hasil perintah `show interfaces`
- Hasil perintah `show ip interfaces brief`
- Hasil perintah `configure terminal`
- $\blacksquare$  Hasil perintah `interface ethernet 0`
- $\blacksquare$  Hasil perintah `ip address <no\_ip> <netmask>`
- Hasil perintah `no shutdown`
- $\blacksquare$  Hasil perintah `ping <no\_ip address>`

### **PRAKTIKUM JARINGAN KOMPUTER**

### **VI. HTTP dan WAP**

#### **I. DASAR TEORI**

### **HTTP**

HTTP adalah sebuah protokol yang menangani aplikasi web. Dimana aplikasi ini bekerja pada jaringan TCP/IP dengan port 80. Untuk membangun sebuah aplikasi Web dibutuhkan sebuah WebServer,dimana yang fungsinya adalah sebagai tempat aplikasinya sendiri dan sebagai penerima REQUEST dari client. Contoh Webserver antara lain : Apache, IIS. Sedangkan contoh dari webclient atau yang biasa disebut web browser antara lain: Mozilla, Internet Explorer, Opera. Untuk pengembangan aplikasi berbasis web, dapat menggunakan bahasa pemrograman HTML (HyperText MarkupLanguage), sedangkan untuk membangun aplikasi web yang dinamis dapat menggunakan bahasa pemrograman PHP, ASP, CGI dan lain sebagainya.

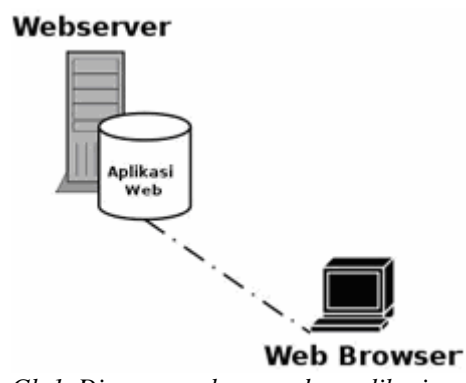

*Gb 1. Diagram webserver dan aplikasinya* 

#### **Web Server**

Pada praktikum ini menggunakan aplikasi webserver apache (http://www.apache.org). Dimana untuk installasinya dapat dilakukan dengan cara:

# apt-get install apache2

Untuk mengecek apakah webserver sudah berjalan dengan benar, gunakan perintah:

```
# netstat nlptu | grep 80
```

```
tcp6 0 0 :::80 :::* LISTEN 4813/apache2
```
atau

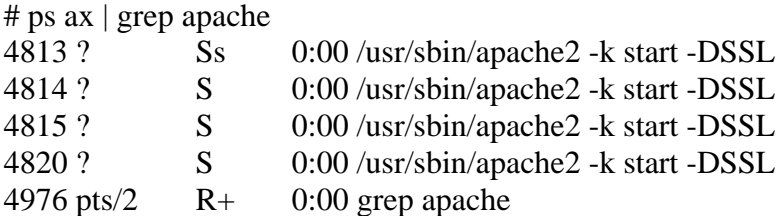

Direktori kerja dari webserver apache2 berada di /var/www/, sehingga semua aplikasi web harus ditaruh di direktori tersebut.

#### **Web Browser**

Contoh penggunaan web browser antara lain: Mozilla-firefox. Untuk menginstall firefox dapat dilakukan dengan :

# apt-get install mozilla-firefox

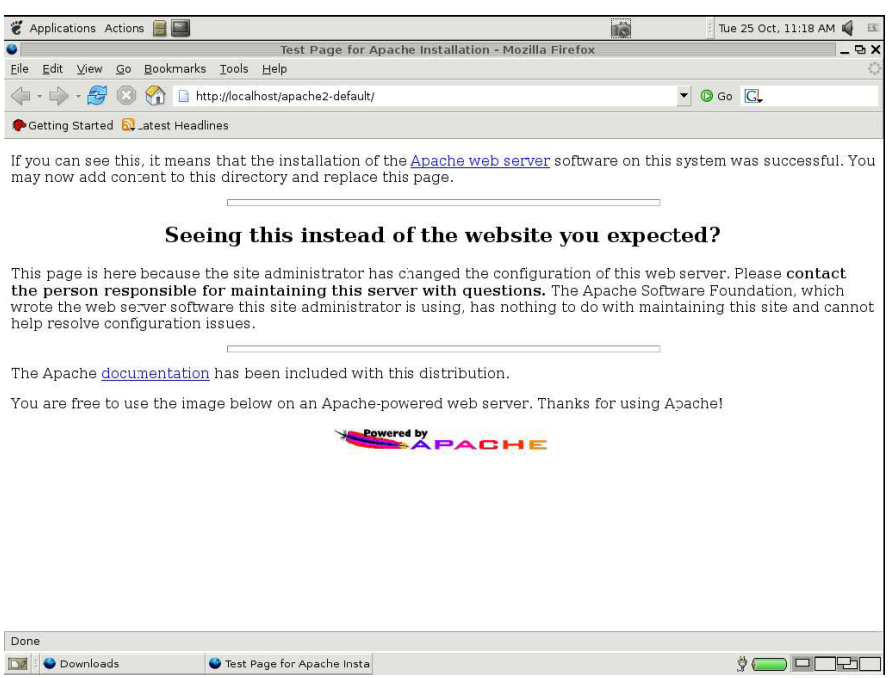

*Gb 2. Tampilan http://localhost dengan menggunakan webbrowser* 

### **HTML dan PHP**

Aplikasi web dibangun dengan menggunakan bahasa pemrograman HTML, dimana html ini mempunyai syntax-syntax tersendiri. <html> ... </html> Awal pembuatan aplikasi html <title> ... </title> Pembuatan judul pada halaman web <body> ... </body> Pembuatan isi pada halaman web  $\langle a \text{ href} = ... \rangle ... \langle a \rangle$ Pembuatan link pada halaman web  $\langle \text{img src} = \dots \rangle$ Pembuatan halaman web yang diisikan dengan gambar  $< p > ... < p >$ Memulai paragraf baru  $chr$ Memberikan karakter turun 1 baris  $\langle$ hr $>$ Memberikan garis pemisah <table>  $<$ tr $>$  $... |<$  $... |  |$ 

 $\langle t$ r $>$ 

</table>

Memberikan tabel pada aplikasi web

Sedangkan PHP digunakan untuk memberikan contoh aplikasi web dinamis. Untuk menginstall php dapat dilakukan dengan

# apt-get install php4 libapache2-mod-php4 Kemudian kita bisa mengecek apakah php kita sudah terinstall dengan benar dengan cara membuat aplikasi web phpinfo.php pada direktory /var/www/.

# vim /var/www/phpinfo.php  $\overline{\mathcal{L}}$ 

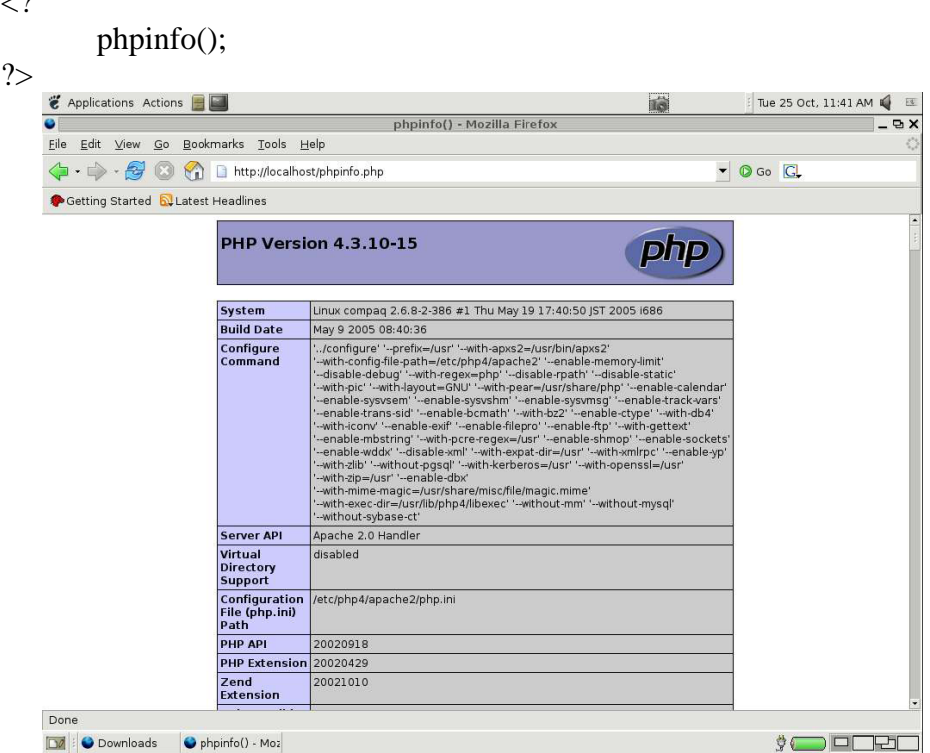

*Gb 3. Tampilan http://localhost/phpinfo.php* 

Contoh syntax php:

 $\langle$ ? echo date(" $l \t\h\le jS$ "); ?>

### **WAP**

WAP adalah singkatan dari Wireless Application Protocol, dimana secara sederhananya bagaimana kita bisa mengakses suatu aplikasi dengan menggunakan MobilePhone. WAP Server dapat dibangun dengan menggunakan aplikasi apache2 webserver, sedangkan aplikasi wap dapat dibangun dengan menggunakan bahasa pemrograman WML.

Untuk melakukan pembuatan aplikasi wap, kita dapat menggunakan wap emulator sebagai alat bantu sebagai pengganti mobilephone.

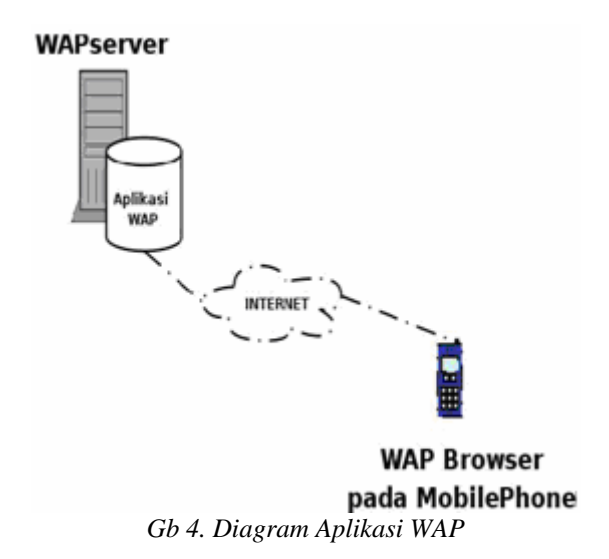

#### **WAP Emulator**

Untuk menggunakan wap emulator kita harus mendownload terlebih dahulu aplikasi *deckit* dari fileserver. Download dengan alamat <http://fileserver.eepisits.edu/software/development/wap/deckit1.2.4.tar.gz>. Setelah didownload lakukan proses installasi seperti berikut:

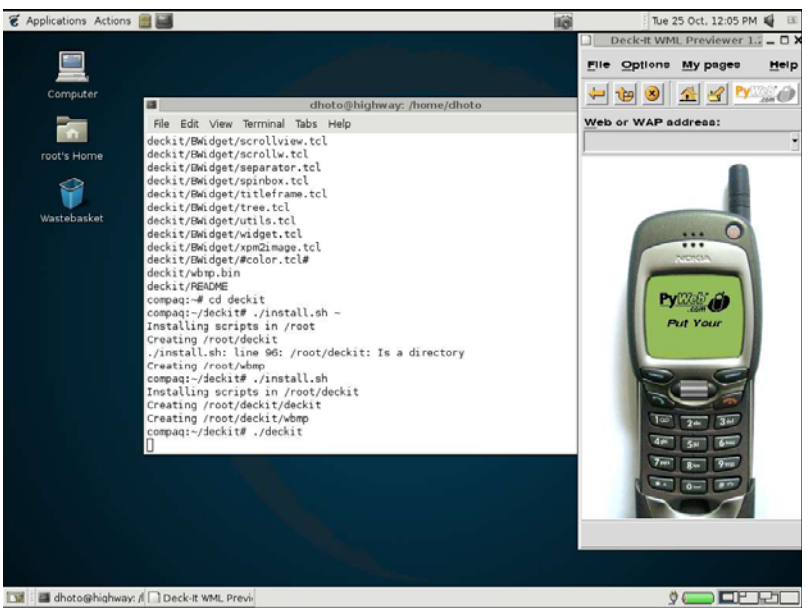

*Gb 5. Aplikasi deckit* 

# tar zxvf deckit1.2.4.tar.gz # cd deckit  $\sim$ /deckit/ # ./install.sh Jalankan aplikasi deckit yang telah kita install ~/deckit/ # ./deckit

#### **WML (Wireless Markup Language)**

WML Scripts adalah bahasa pemrograman yang digunakan pada aplikasi WAP, dimana WML dan HTML ada kemiripan. Buat file test.wml pada direktori /var/www

### $\langle$  2xml version = "1.0"?> <!DOCTYPE wml PUBLIC "-//WAPFORUM//DTD WML 1.2//EN" "http://www.wapforum.org/DTD/wml1.2.dtd">

<wml>

<card>

 $< p$ 

Percobaan WML

 $<$ /p> </card>

</wml>

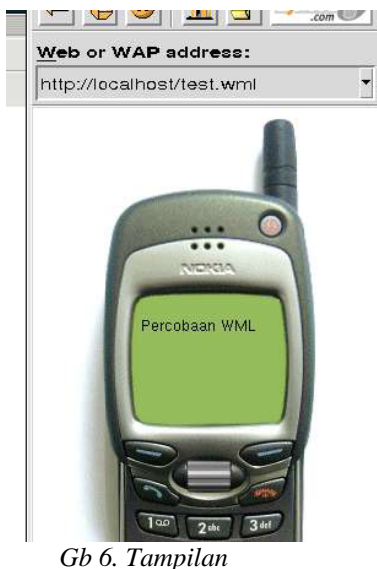

*http://localhost/test.wml pada deckit* 

## **II. PERALATAN**

- PC (Linux OS)
- Web Server Apache 2
- PHP version  $4.3.10 15$
- WAP Emulator Deckit 1.2.4

# **III. LANGKAH-LANGKAH PERCOBAAN**

1. Pada praktikum ini menggunakan aplikasi webserver apache (http://www.apache.org). Dimana untuk installasinya dapat dilakukan dengan cara:

# apt-get install apache2

2. Untuk mengecek apakah webserver sudah berjalan dengan benar, gunakan perintah:

# netstat nlptu | grep 80

atau

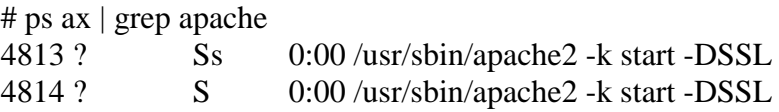

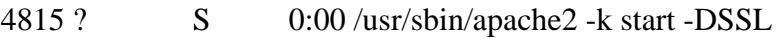

4820 ? S 0:00 /usr/sbin/apache2 -k start -DSSL

4976 pts/2 R+ 0:00 grep apache

- 3. Menginstall firefox, dapat dilakukan dengan : # apt-get install mozilla-firefox
- 4. Menginstall php, dapat dilakukan dengan

# apt-get install php4 libapache2-mod-php4

- 5. Membuat aplikasi web phpinfo.php pada direktory /var/www/. # vim /var/www/phpinfo.php
- 6. Download dengan alamat <http://fileserver.eepisits.edu/software/development/wap/deckit1.2.4.tar.gz>
- 7. Lakukan installasi sebagai berikut

# tar zxvf deckit1.2.4.tar.gz

- # cd deckit
- $\sim$ /deckit/ # ./install.sh
- 8. Jalankan aplikasi deckit yang telah kita install  $\sim$ /deckit/ # ./deckit

# **IV. TUGAS**

- 1. Buat web pribadi dengan menggunakan html dan php
- 2. Buat web pribadi dengan menggunakan wml

## **V. REFERENSI**

- 1. [http://www.apache.org](http://www.apache.org/)
- 2. [http://newfs.eepis-its.edu/software/development/wap/deckit1.2.4.tar.gz.](http://newfs.eepis-its.edu/software/development/wap/deckit1.2.4.tar.gz)
- 3. <http://www.wapforum.org/DTD/wml1.2.dtd>

### **LEMBAR ANALISA**

Praktikum Jaringan Komunikasi –6

Tanggal Praktikum :

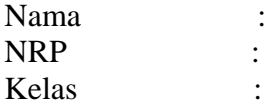

- $\blacksquare$  Hasil perintah `#apt-get install apache2`
- $\blacksquare$  Hasil perintah `# netstat nlptu | grep 80`
- $\blacksquare$  Hasil perintah `# ps ax | grep apache`
- $\blacksquare$  Hasil perintah `# apt-get install mozilla-firefox
- Hasil perintah `# apt-get install php4 libapache2-mod-php4`
- Hasil perintah `# tar zxvf deckit1.2.4.tar.gz`
- $\blacksquare$  Hasil perintah ` # cd deckit  $\sim$ /deckit/ # ./install.sh`

### **PRAKTIKUM JARINGAN KOMPUTER**

### **VII. SNMP DAN MRTG**

### <span id="page-32-0"></span>**I. DASAR TEORI**

#### **SNMP (Simple Network Management Protocol)**

Protokol yang dapat digunakan untuk melakukan menagemen jaringan. Dengan menggunakan protocol ini kita bisa mendapatkan informasi tentang status dan keadaan dari suatu jaringan.

Protokol ini menggunakan transpor UDP pada port 161

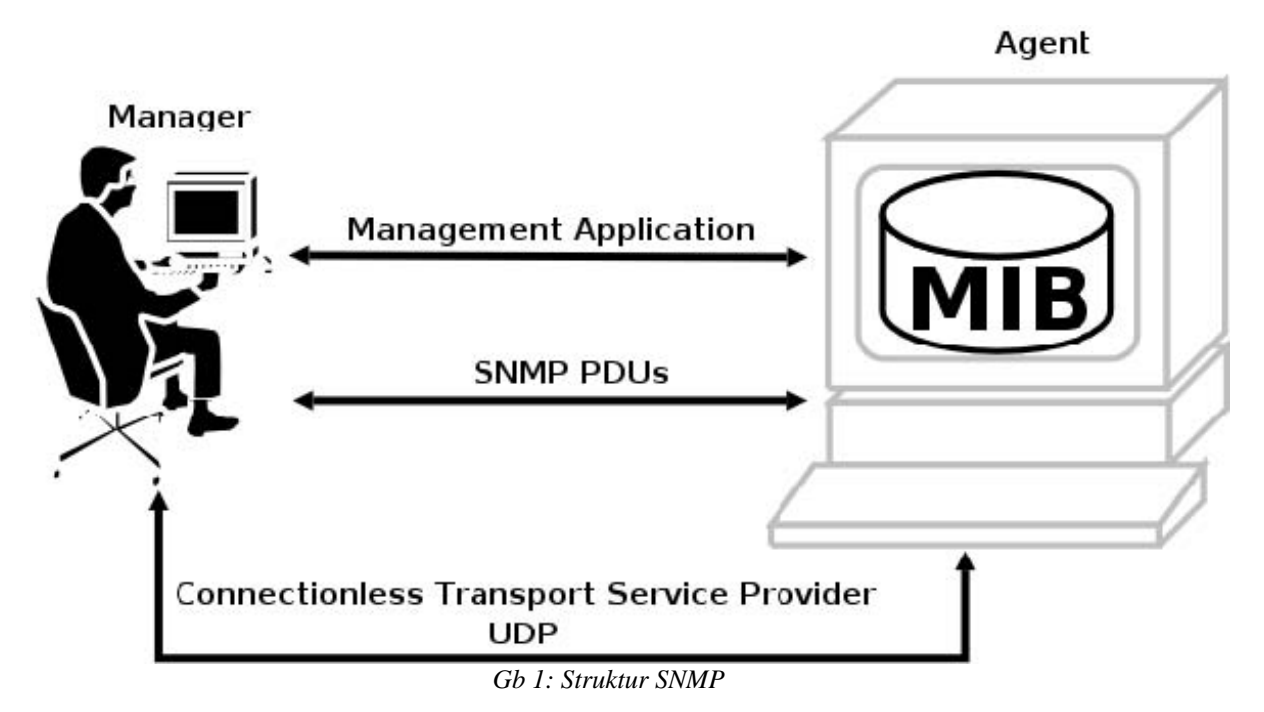

Komponen utama dalam proses manajemen jaringan TCP/IP terdiri dari tiga elemen,

yaitu :

*1. MIB (Management Information Database)* 

Adalah struktur basis data variable dari elemen jaringan yang dikelola. Pada kelompok interfaceter dapat variable objek MIB yang mendefinisikan karakteristik interface diantaranya: *ifInOctets* mendefinisikan jumlah total byte yang diterima, *ifOutOctets* mendefinisikan jumlah total byte yang dikirim, *ifInErrors* mendefinisikan jumlah paket diterima yang dibuang karena rusak, *ifOutErrors* mendefinisikan jumlah paket dikirim yang dibuang karena rusak, dan variable objek lainnya yang juga berkaitan dengan paket internet.

*2. Agen* 

 Merupakan software yang dijalankan di setiap elemen jaringan yang dimonitor. Agen bertugas mengumpulkan seluruh informasi yang telah ditentukan dalam **MIB.** 

### *3. Manajer*

Merupakan software yang berjalan di sebuah host di jaringan. Bertugas meminta informasi ke Agen. Manajer biasanya tidak meminta semua yang dimiliki oleh agen, tetapi hanya meminta informasi tertentu saja yang akan digunakan untuk mengamati unjuk kerja jaringan. Manager biasanya menggunakan computer yang memiliki tampilan grafis dan berwarna sehingga selain dapat menjalankan fungsinya sebagai Manager, juga unstuck melihat grafik unjuk kerja dari suatu elemen jaringan yang dihasilkan oleh proses monitoring.

SNMP menggunakan UDP (User Datagram Protocol) sebagai protocol transport untuk mengirimkan pertanyaan dan menerima jawaban dari agen SNMP.

SNMP terdiri dari dua jenis yakni:

- 1. Network Management Station, yang berfungsi sebagai pusat penyimpanan untuk pengumpulan dan analisa dari data manajemen jaringan.
- 2. Peralatan yang dimanage menjalakan SNMP agent, yaitu proses background yang me monitor peralatan tersebut dan mengkomunikasikannya ke network management station.

Peralatan yang memiliki SNMP agent antara lain: CISCO router, Linux Server

Untuk pencatatan data dapat digunakan aplikasi MRTG (Multi Router Traffic Grapher)

## **II. PERALATAN**

- PC dengan OS Linux
- Web browser (Mozilla Firefox)
- Aplikasi SNMP dan MRTG

# **III. LANGKAH PERCOBAAN**

## **Prak I : SNMP dan SNMPD**

- Install applikasi snmp, snmpd di mesin linux # apt-get install snmp snmpd
- Edit konfigurasi snmpd.conf
	- # vim /etc/snmp/snmpd.conf
- Rubah bagian

 # sec.name source community com2sec paranoid default public #com2sec readonly default public #com2sec readwrite default private Menjadi :

 # sec.name source community #com2sec paranoid default public com2sec readonly default public #com2sec readwrite default private

– Rubah bagian syslocation dan syscontact :

syslocation Unknown (configure /etc/snmp/snmpd.local.conf) syscontact Root <root@localhost> (configure /etc/snmp/snmpd.local.conf) Menjadi : syslocation lab jarkom syscontact admin <[dhoto@eepisits.edu](mailto:dhoto@eepis-its.edu)>

– Kemudian simpan dengan perintah ":wq"

– Restart snmpd dengan perintah :

# /etc/init.d/snmpd restart

Restarting network management services: snmpd.

–Lakukan pengetesan dengan aplikasi snmpwalk

# snmpwalk -c public -v 1 localhost

*SNMPv2MIB::sysDescr.0 = STRING: Linux highway 2.6.142686 smp #1 SMP Sat Nov 26 13:37:07 UTC 2005 i686SNMPv2MIB::sysObjectID.0 = OID: NETSNMP-MIB::netSnmpAgentOIDs.10SNMPv2- MIB::sysUpTime.0 = Timeticks: (3691) 0:00:36.91SNMPv2- MIB::sysContact.0 = STRING: Admin <dhoto@eepisits.edu>SNMPv2- MIB::sysName.0 = STRING: highwaySNMPv2- MIB::sysLocation.0 = STRING: Lab JarkomSNMPv2- MIB::sysORLastChange.0 = Timeticks: (2) 0:00:00.02* ...

– Apabila sudah keluar informasi seperti diatas, berarti installasi snmp dan snmpd sudah benar

### **Prak II : MRTG**

–Install aplikasi mrtg

# apt-get install mrtg

–Direktori kerja mrtg berada di /var/www/mrtg, sedangkan konfigurasinya berada di /etc/mrtg/mrtg.cfg

–Langkah awal adalah melakukan pengecekan target, apakah sudah ada snmp agent atau belum.

(contoh IP 10.252.108.1)

# snmpwalk -c public -v 1 localhost

–Apabila snmp agent sudah terdeteksi, kita akan membuat konfigurasi mrtg dengan perintah "cfgmaker'

# cfgmaker [public@localhost](mailto:public@10.252.108.1) > /etc/mrtg.cfg

–Kemudian kita harus membuat file index.html di direktori /var/www/mrtg # indexmaker --output=/var/www/mrtg/index.html /etc/mrtg.cfg

–Kemudian jalankan perintah "mrtg" # mrtg

– Akses dengan web browser alamat "[http://localhost/mrtg/"](http://localhost/mrtg/) 

– Tunggu 10 menit hingga keluar hasil di website tersebut

## **IV. TUGAS**

- 1. Simpan hasil dari snmpwalk tersebut
- 2. Ganti target dari localhost menjadi IP komputer teman anda, kemudian catat hasil nya
- 3. Ganti target dari localhost menjadi [www.eepisits.edu](http://www.eepis-its.edu/), kemudian catat hasilnya
- 4. Buat MRTG untuk 10.252.108.1

## **V. REFERENSI**

<http://www.oss.oetiker.ch/mrtg>

### **LEMBAR ANALISA**

Praktikum Jaringan Komunikasi – 7

Tanggal Praktikum : Nama : NRP : Kelas :

- Hasil perintah `# /etc/init.d/snmpd restart Restarting network management services: snmpd
- Hasil perintah `# snmpwalk -c public -v 1 localhost `
- Hasil perintah `# cfgmaker [public@localhost](mailto:public@10.252.108.1) > /etc/mrtg.cfg `
- Hasil perintah `# mrtg `